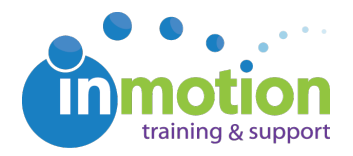

# **Updating Adobe Flash**

Published on 07/01/2016

In order to perform a Review using the inMotion desktop app, you will require the most up to date version of Adobe Flash.

To check or update your current version of Flash, visit the Flash Player Help (https://helpx.adobe.com/flash-player.html) page.

## **Flash Player Help**

### Install Flash Player in five easy steps

#### 1. Check if Flash Player is installed on your computer

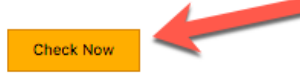

#### 2. Download the latest version of Flash Player

If you don't have the latest version, download it here: Adobe Flash Player download

#### 3. Install Flash Player

After you download Flash Player, follow the installation instructions that appear on the download page.

#### 4. Enable Flash Player in your browser

- Se For Internet Explorer, see Enable Flash Player for Internet Explorer.
- **B** For Internet Explorer on Windows 10, see Enable Flash Player for IE on Windows 10.
- <sup>2</sup> For Edge on Windows 10, see Enable Flash Player for Edge on Windows 10.
- G For Firefox on any OS, see Enable Flash Player for Firefox.
- G For Safari on Mac OS, see Enable Flash Player for Safari.
- **C** For Google Chrome, see Enable Flash Player for Chrome.
- **O** For Opera, see Enable Flash Player for Opera.

#### 5. Verify whether Flash Player is installed

If you see clouds moving in the animation below, you have successfully installed Flash Player. Congratulations!

If you don't see the animation after completing all the steps, refresh this page using the icon below.

Follow steps 1-5 to check, install, enable and/or verify that Flash is installed correctly on your computer. Once completed, be sure to restart your browser and try to perform the review again.